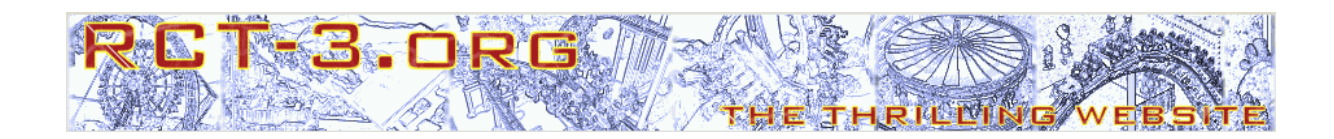

# **CTR Creator use for rides (Beginner)**

## Tutorial for RCT3

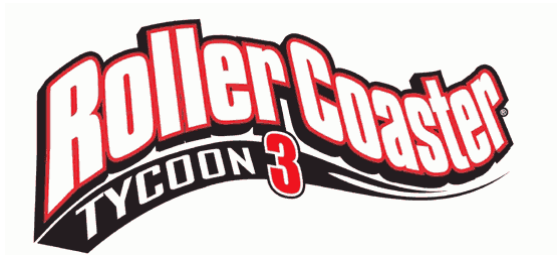

#### Preliminary note

This tutorial explains the basic use of the tool CTR\_Creator which can be used to create Custom Tracked Rides (short CTR) for the game Rollercoaster Tycoon 3 (short RCT3). For beginners it's step by step demonstrated, how to simply create the first custom coaster. For pros there is another tutorial, that shows the use of CTR\_Creator with additional and more complex options to create coasters.

This tutorial is on version 0.45 of CTR\_Creator. With this version, custom coasters can be made; custom tracktypes and cars will be available in later versions.

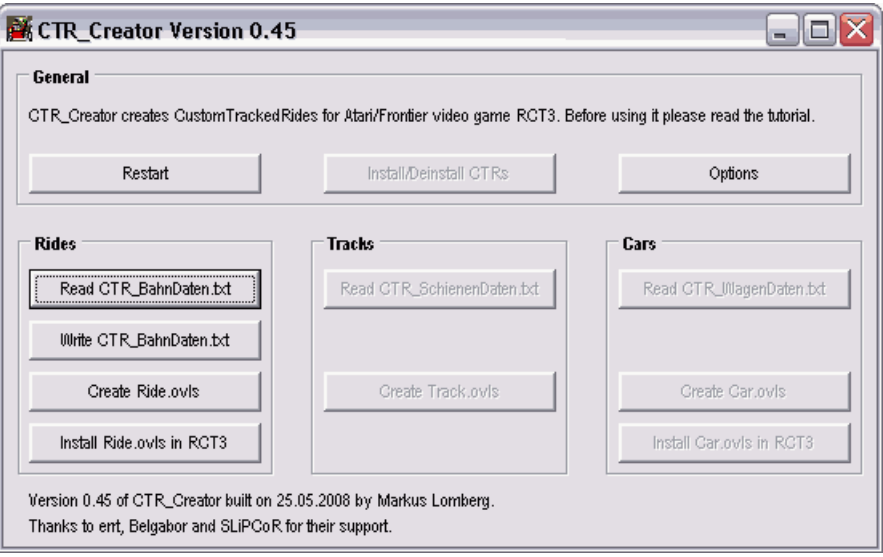

## **Preparations**

Of course the tool CTR\_Creator is needed that can be downloaded at rct-3.org. The download includes some helpful supplementary files to make the use of CTR\_Creator easier, for example empty templates, examples, a list of coaster and car names and a list of all tracksections (one for RCT3 with and another one for RCT3 without addons).

Now you should create a new folder for your CTRs, e.g. "CTR workfolder" in "MyDocuments" (but name and location aren't important). Put all the files from the download into this folder.

Before starting, I recommend to make a backup of the RCT3-folders. There are no known damages of RCT3-files, but just to be safe. This is the way you can get a working game without CTR by copying the backed up folders back.

I didn't try, but I think you need the rights of an administrator to write files to the RCT3 directory.

### For beginners: The first CTR-coaster in a few steps

The first time you're starting CTR Creator you're asked to open the options menu first. To open it, click the **button** "Options" to define some important data for the CTR\_Creator.

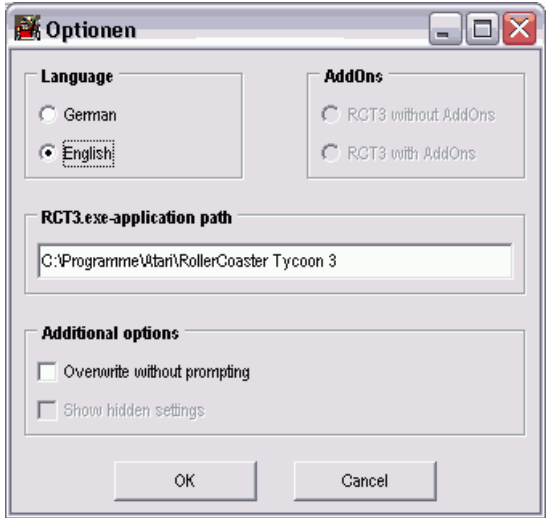

Check the installation directory, i.e. the directory your "RCT3.exe" (respectively "RCT3plus.exe" if you have Soaked/Wild) is in. The path preset should be correct as CTR\_Creator automatically reads it from the Registry; otherwise (i.e. an incorrect path or problems with reading it from the Registry) insert the path by hand. With this specification, CTR\_Creator can install the Ride.ovl directly into the RCT3 folder structure, which might save you work and possible mistakes. Also change the language to English (at the upper left) if this isn't selected. You will have to restart the CTR\_Creator then to have the language changed.

You don't have to care about the other options now; they will be activated in a later version of CTR\_Creator. By clicking "OK" a file "CTR\_Creator\_Options.txt" will be generated in your work directory, so the options are saved for later starts of CTR\_Creator.

Now there is a **button "Read CTR\_BahnDaten.txt"**. This textfile, containing all needed information for your coaster, will be written now. To do this, open the file "CTR\_BahnDaten\_Empty\_Template\_Beginner.txt" which came with the download in a texteditor like e.g. "Notepad" (also called "Editor") or "Wordpad" in Windows.

The file should look similar to the one in the picture on the right (without the values filled in). On the left side you see the so-called keywords and behind these, the values will be written. If you're not sure, you can leave the space behind a keyword empty; in this case CTR\_Creator will automatically use a default value, that should match in most situations.

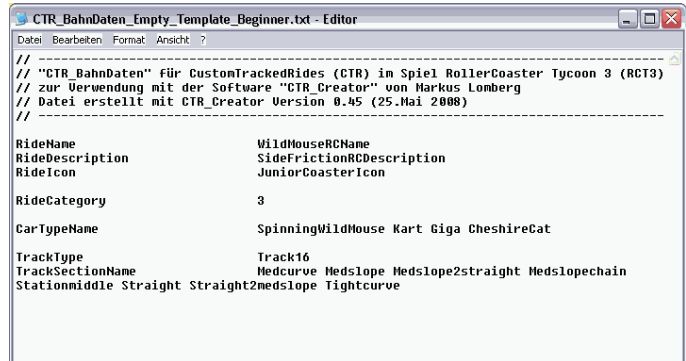

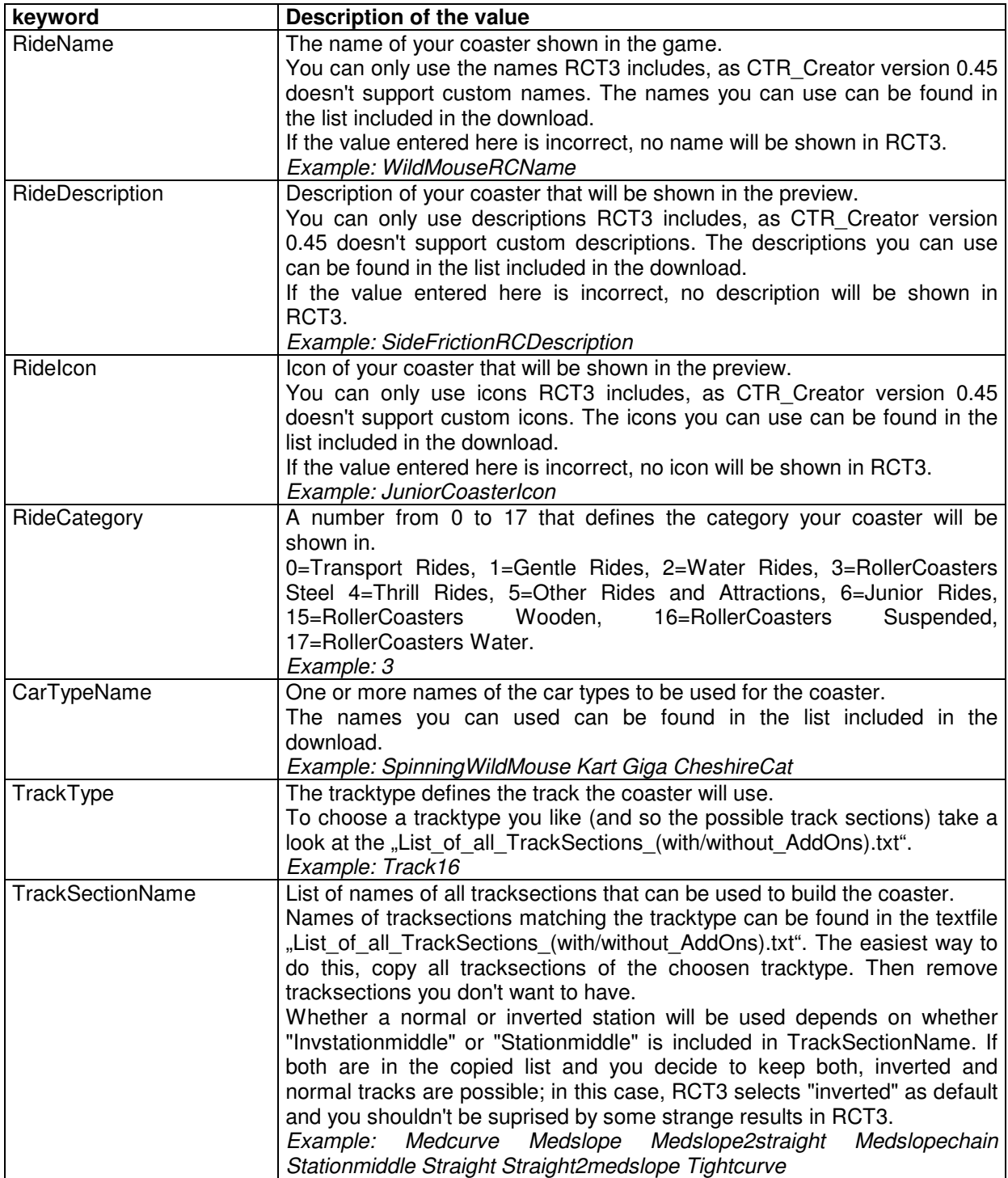

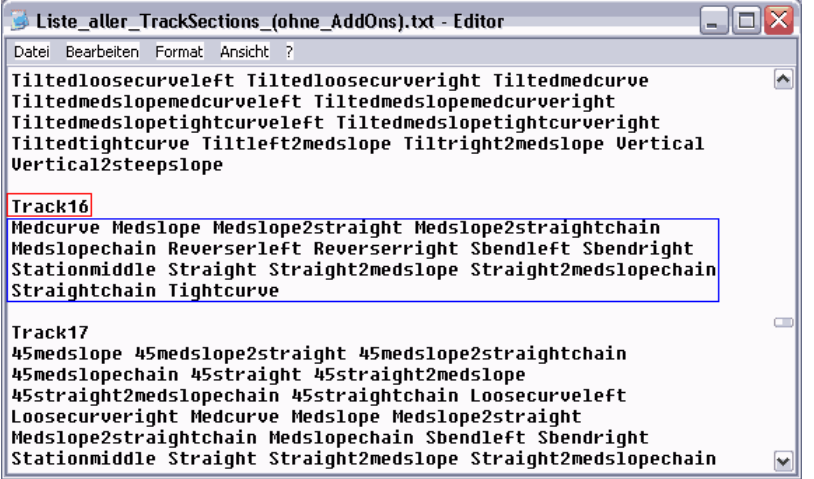

In the picture on the left, you see the value for the TrackType marked red.

The blue marked part are possible values for the TrackSectionName, you can copy from the "List of all TrackSections" to select the sections you want to have.

After filling in all information you want to, save the text file with a new name. This name has to start with "CTR\_BahnDaten\_", the following will become the name of the generated folder; e.g. "CTR\_BahnDaten\_SuperScreamer.txt".

In CTR Creator you can now read in the CTR BahnDaten text file. If everything is ok (i.e. you did no greater mistakes in the file), two new buttons can be used.

The **button "Write CTR\_BahnDaten.txt"** overwrites your text file by automatically correcting format, writing default-values behind keywords without value and adding more keywords that are only for the use of pros.

On the one hand, you can see if CTR\_Creator interpreted the values you entered correctly, if problems encounter in the game. If there are mistakes you can correct these and (after pressing the button "Restart") read in the corrected CTR\_BahnDaten again.

On the other hand, you can give this textfile to other users so they also can use your coaster. To use it, they have to read in the CTR\_BahnDaten with CTR\_Creator, create the Ride.ovls and install them in RCT3 (though just giving them the folder with the Ride.ovls is easier normally).

If you don't want the format to be corrected and the values to be proved, you don't have to click the button "Write CTR\_BahnDaten.txt".

The most important **button "Create Ride.ovls"** creates the ovl-files RCT3 can read from your CTR\_BahnDaten. It creates a folder in the work directory of CTR\_Creator containing the two Ride.ovls.

You can give this folder with your CTR-coaster to other users instead of giving them the CTR\_BahnDaten so they can use your coaster. You can also install this folder in RCT3 by hand: Just copy it into "\tracks\TrackedRides" in your RCT installation folder.

The easier way to install it is clicking the **button "Install Ride.ovls in RCT3"** that appears after the Ride.ovls have been created. Of course you don't have to click this button if you want to install it in your RCT3 directory by hand.

Now you can use your coaster in RCT3. It appears in the chosen category with the chosen name.

## Additional Information

The **button "Options"** is only enabled after starting the application (and not after reading in the CTR BahnDaten file).

By clicking the **button "Restart"** you can start over and be able to read in a new CTR\_BahnDaten file.

You should be **Case-Sensitive** in CTR\_Creator and the files created for it. Spaces, Umlauts and special characters in names should be avoided, as these could lead to problems.

The **lists behind keywords** can be separated by spaces, tabulators or commas.

To **deinstall a CTR-Coaster** delete its folder in . \tracked\TrackedRides" in your RCT3 installation directory.

CTR\_Creator doesn't **check for senseless inputs** (e.g. negative speed). So don't complain if your senseless inputs produce curios effects in RCT3.

There can also be **unexpected results**, if you use car types for tracks they don't match, e.g. the bobsleigh, coasters with special extras or inverted, swinging cars. It's the same for stations, tracksections and many more options you can choose that RCT3-programmers didn't think of and that can result in unexpected behavior of the game or errors.

From time to time, search for **new versions of the files included in the download** (e.g. corrected and completed lists), you can also download individually in the download area.

#### Closing words

I won't answer to mails or pms!

If you got enough experience with the options for beginners, you can try the additional options for pros. To handle these, please read the tutorial for pros.

Thanks to errt, Belgabor and SLiPCoR for their support. Thanks to Lonestar for hosting the forum at www.RCT-3.org.

Translated by errt on 28-05-2008 (version 1.1e) based on the German tutorial written by Markus Lomberg on 05-06-2008 (version 1.0) exclusive for www.rct-3.org

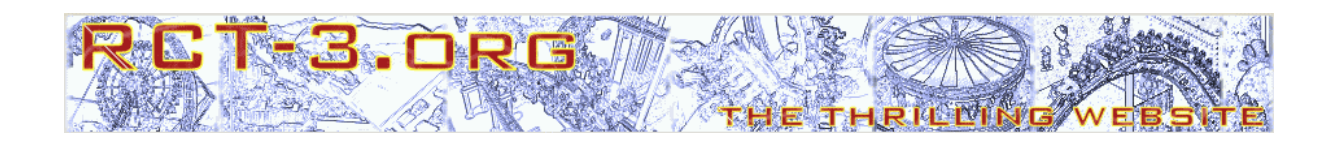